# **CentovaCast**

**Table of Contents**

- 1 [About CentovaCast](#page-3-0)
- 2 [Supported Features](#page-3-1)
- 3 [Creating a CentovaCast API user](#page-3-2)
- 4 [Installing CentovaCast](#page-3-3)
- 4.1 [Server Groups](#page-4-0)
- 5 [Creating Packages](#page-5-0)
	- 5.1 [Basic](#page-5-1)
		- 5.2 [Module Options](#page-5-2)
	- 5.3 [Pricing](#page-6-0)
	- 5.4 [Welcome Email](#page-6-1)
	- 5.5 [Group Membership](#page-7-0)
- 6 [Final Steps](#page-8-0)

## <span id="page-3-0"></span>**About CentovaCast**

CentovaCast is a popular and widely used Internet radio stream hosting control panel. Learn more about CentovaCast on their website at [https://centova.](https://centova.com) [com](https://centova.com).

### **Supported Features**

<span id="page-3-1"></span>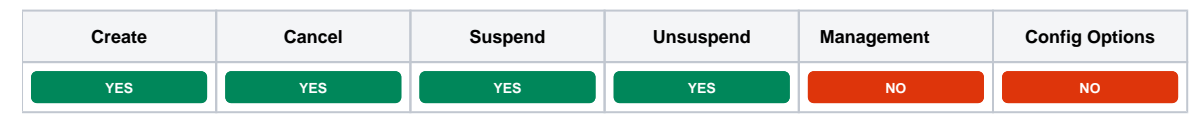

# <span id="page-3-2"></span>**Creating a CentovaCast API user**

CentovaCast module requires an API user, to create one simply log into your CentovaCast admin panel, go to [Accounts] > [Staff] and click on the "Add staff account".

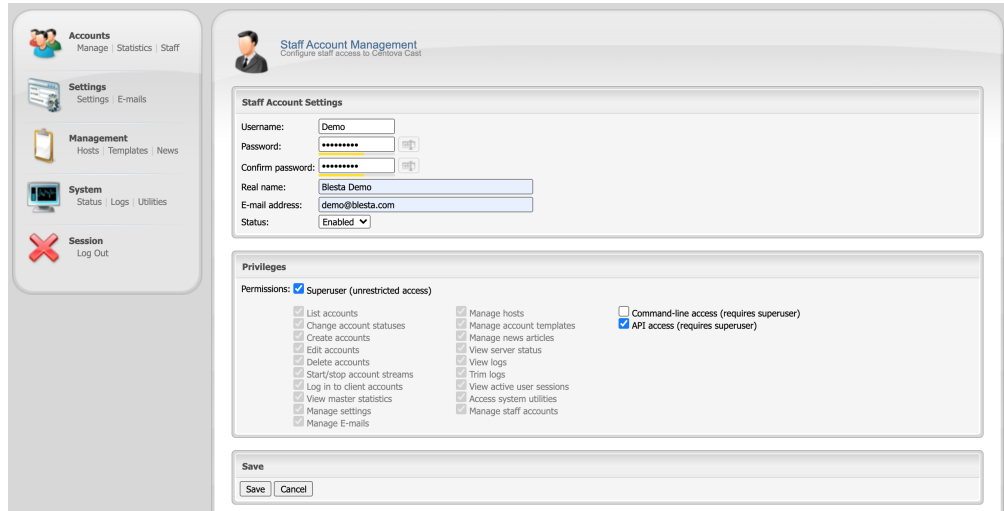

The username and password are the main parts we need to connect CentovaCast to the module, so keep them safe. We recommend using a different account to your main one incase you need to change the password at any time. For the "Privileges" we recommend making this account a superuser to create and manage accounts and the API Access is required for module to call CentovaCast.

# <span id="page-3-3"></span>**Installing CentovaCast**

To install the CentovaCast module, visit [Settings] > [Company] > [Modules] > Available, and click the "Install" button for CentovaCast.

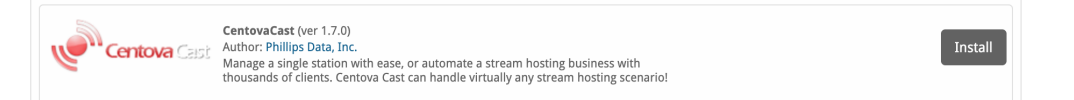

A message will be displayed, indicating that the module was successfully installed. Then click the "Add Server" button.

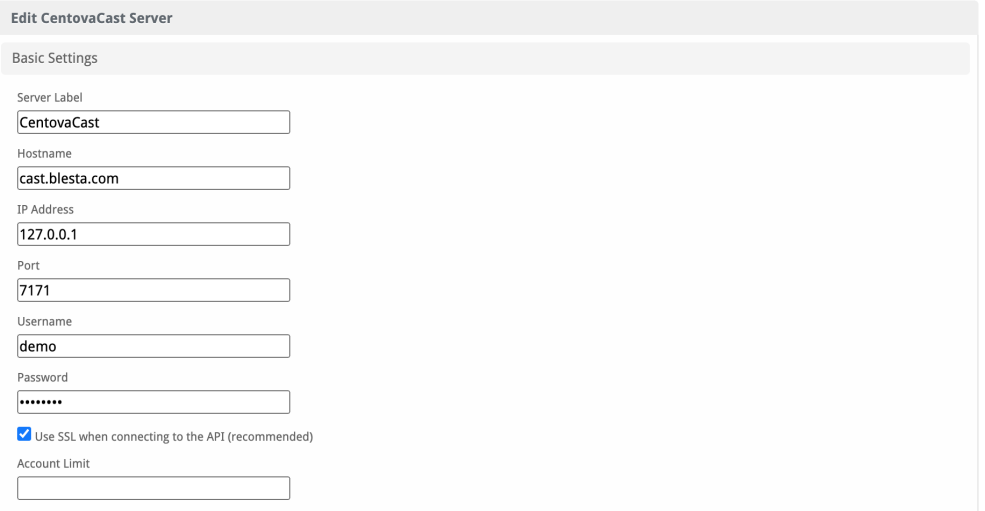

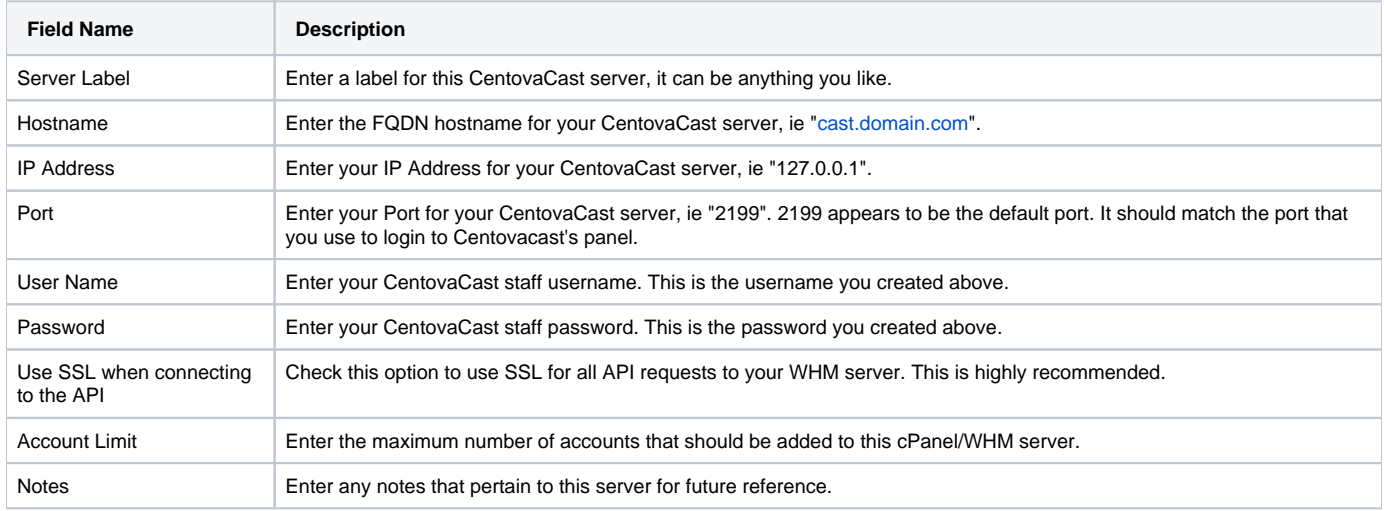

After filling out these options, click "Add Server" to add your CentovaCast server.

#### <span id="page-4-0"></span>**Server Groups**

Server groups are useful for categorising CentovaCast servers. When creating a Package, a specific server, or a server group may be selected for provisioning.

Blesta will automatically select a CentovaCast server to provision with when a server group is chosen.

To add a server group, from the cPanel overview at [Settings] > [Company] > [Modules] > CentovaCast, click "Add Server Group", then enter the details.

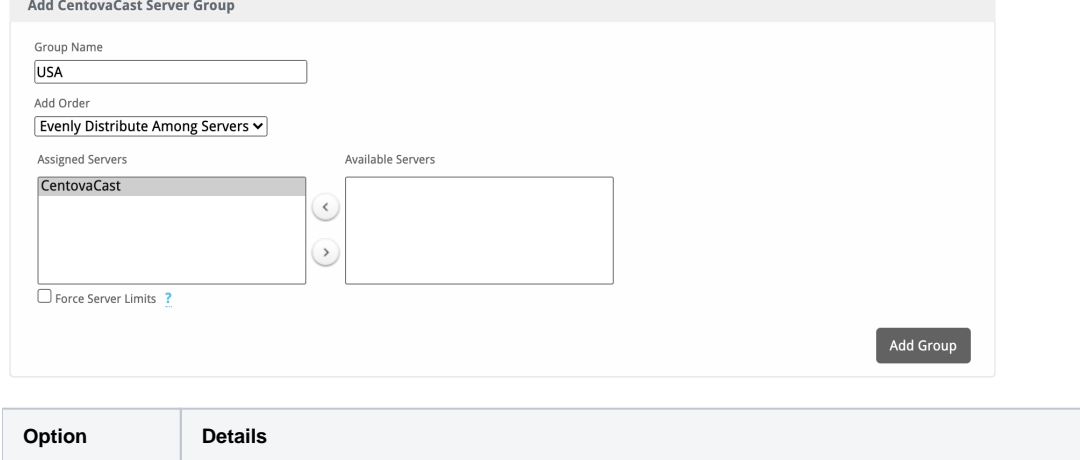

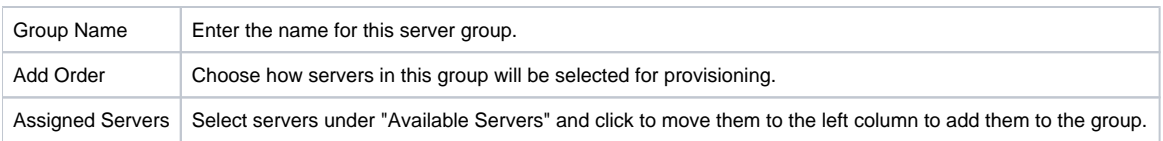

# <span id="page-5-0"></span>**Creating Packages**

Packages define the pricing, welcome email, module and more. Packages can be assigned to Package Groups, and added to Order Forms. To create a Package, visit [Packages] > Browse, and click the "Create Package" button.

Creating a Package consists of several sections:

#### <span id="page-5-1"></span>**Basic**

The Basic section consists of the following options:

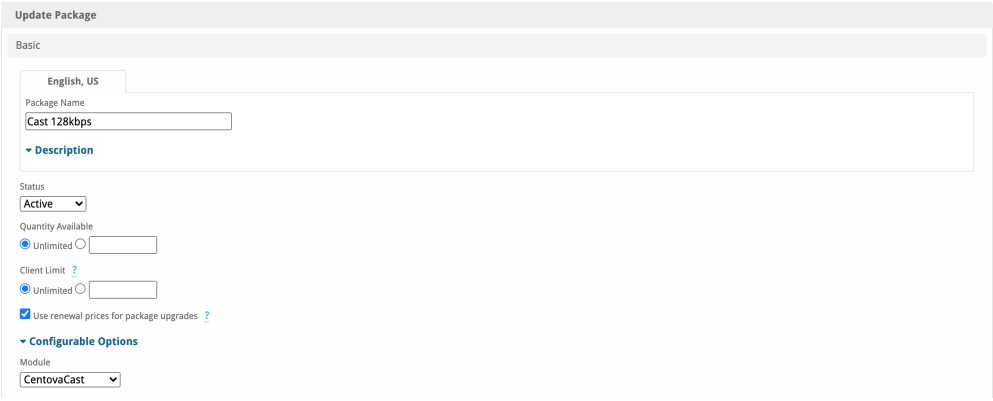

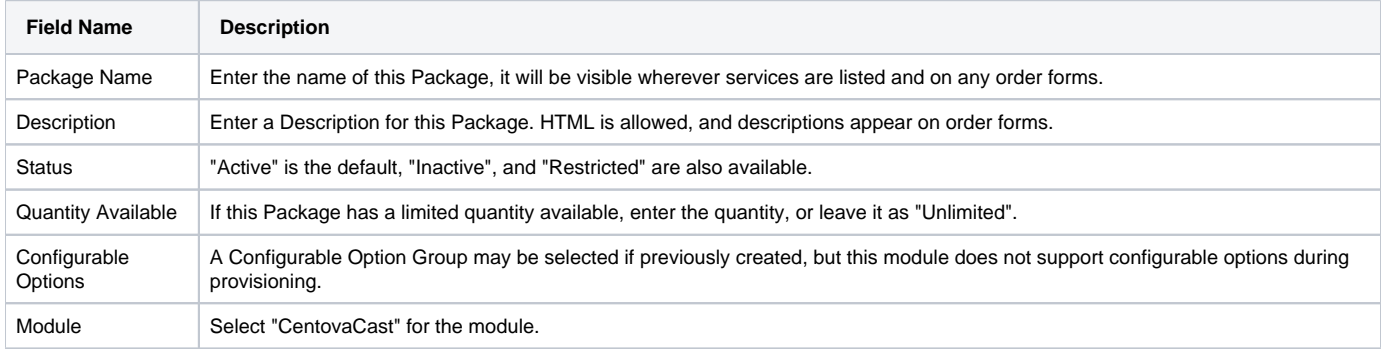

#### <span id="page-5-2"></span>**Module Options**

The Module Options section consists of the following options, which are specific to CentovaCast:

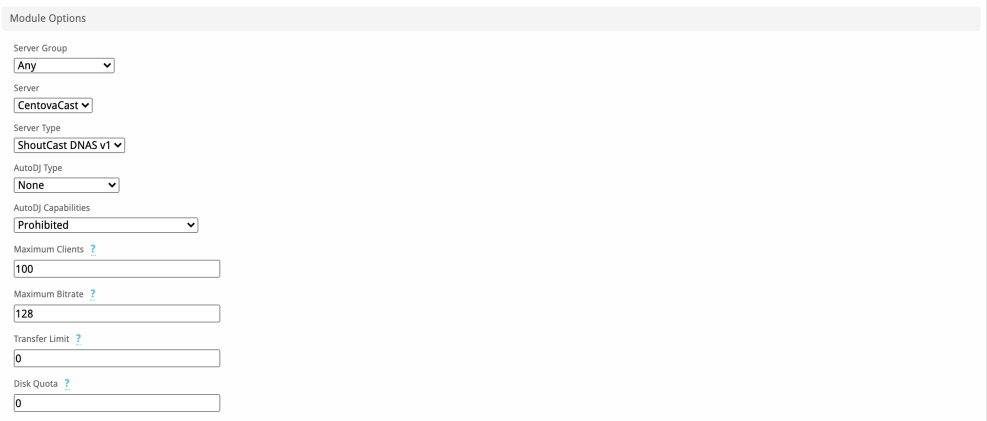

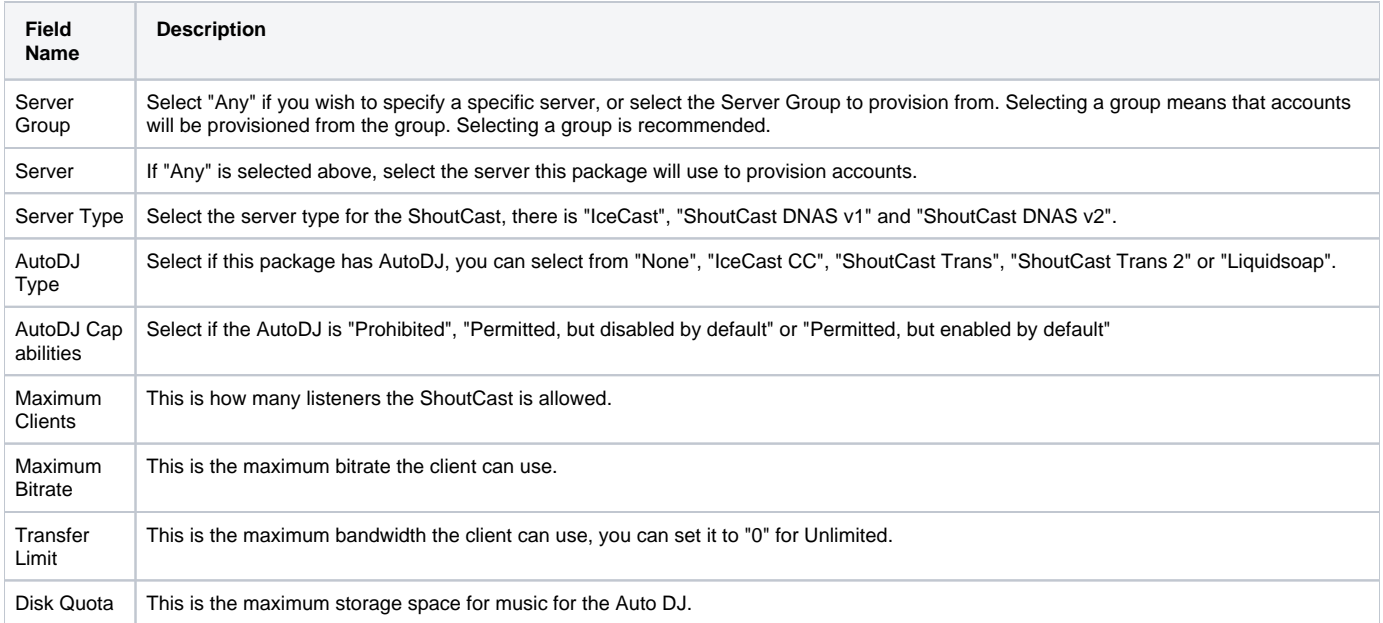

# <span id="page-6-0"></span>**Pricing**

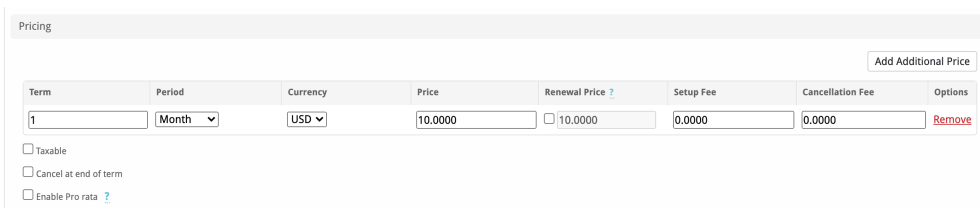

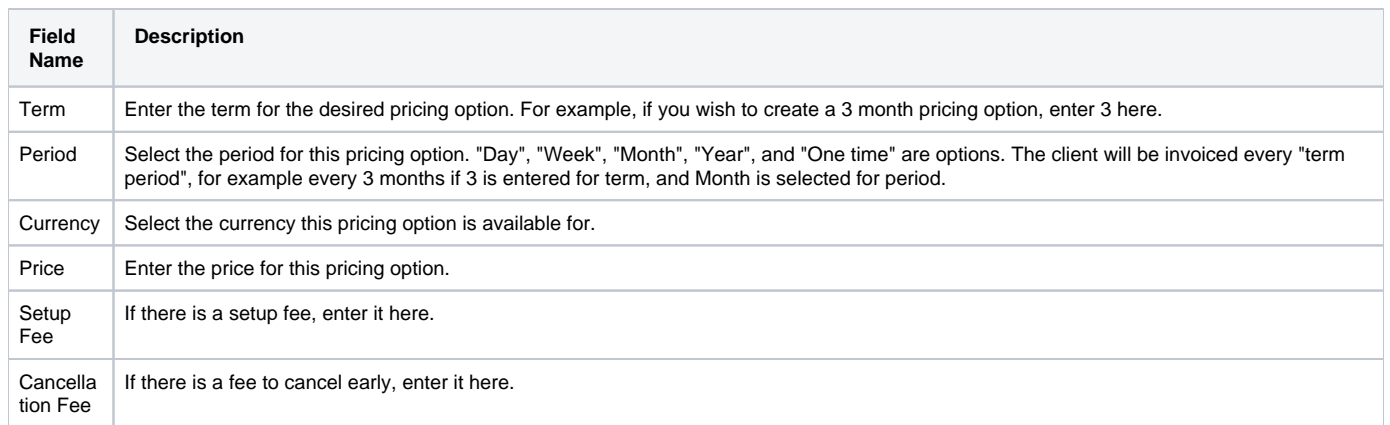

Click the "Add Additional Price" to add more pricing options. It's common for people to create 1 Month, 3 Month, 6 Month, and 1 Year price options. There are many possible combinations.

#### <span id="page-6-1"></span>**Welcome Email**

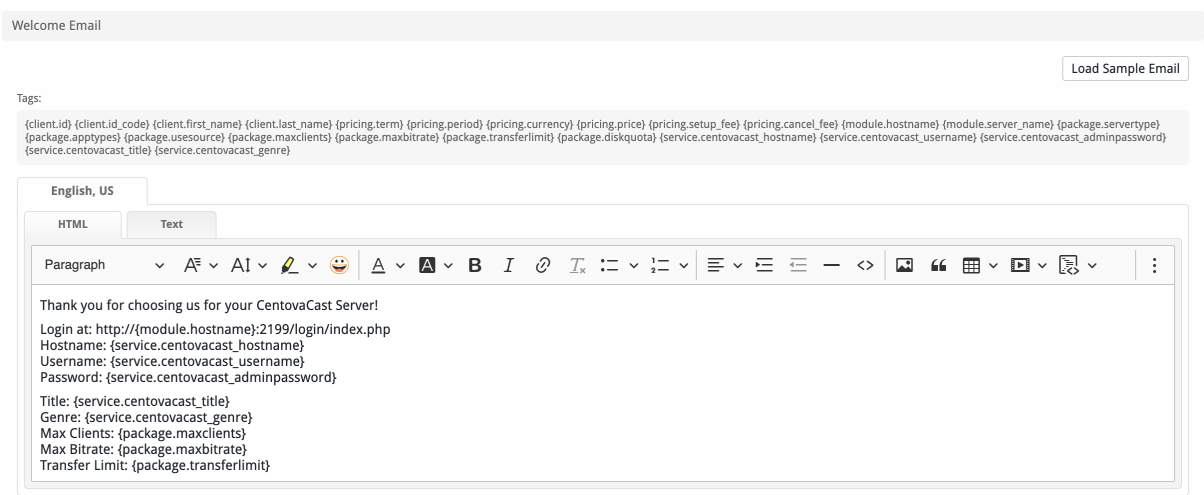

The "Tags" section describes tags that may be used in the welcome email. The welcome email content is inserted into the "Service Creation" email template under [Settings] > [Company] > [Emails] > Service Creation. Only details unique to this service should be entered into the welcome email section for the package.

#### Sample Email

This sample email could be used in the Package Welcome Email section to help you get started. Be sure to enter content for your welcome email in both the HTML and Text sections. You can click on "Load Sample Email" to automatically enter the content below:

```
Thank you for choosing us for your CentovaCast Server!
Login at: http://{module.hostname}:2199/login/index.php
Hostname: {service.centovacast_hostname}
Username: {service.centovacast_username}
Password: {service.centovacast_adminpassword}
Title: {service.centovacast_title}
Genre: {service.centovacast_genre}
Max Clients: {package.maxclients}
Max Bitrate: {package.maxbitrate}
Transfer Limit: {package.transferlimit}
```
When creating or editing a package that uses this module, the following tags will be available:

<span id="page-7-0"></span>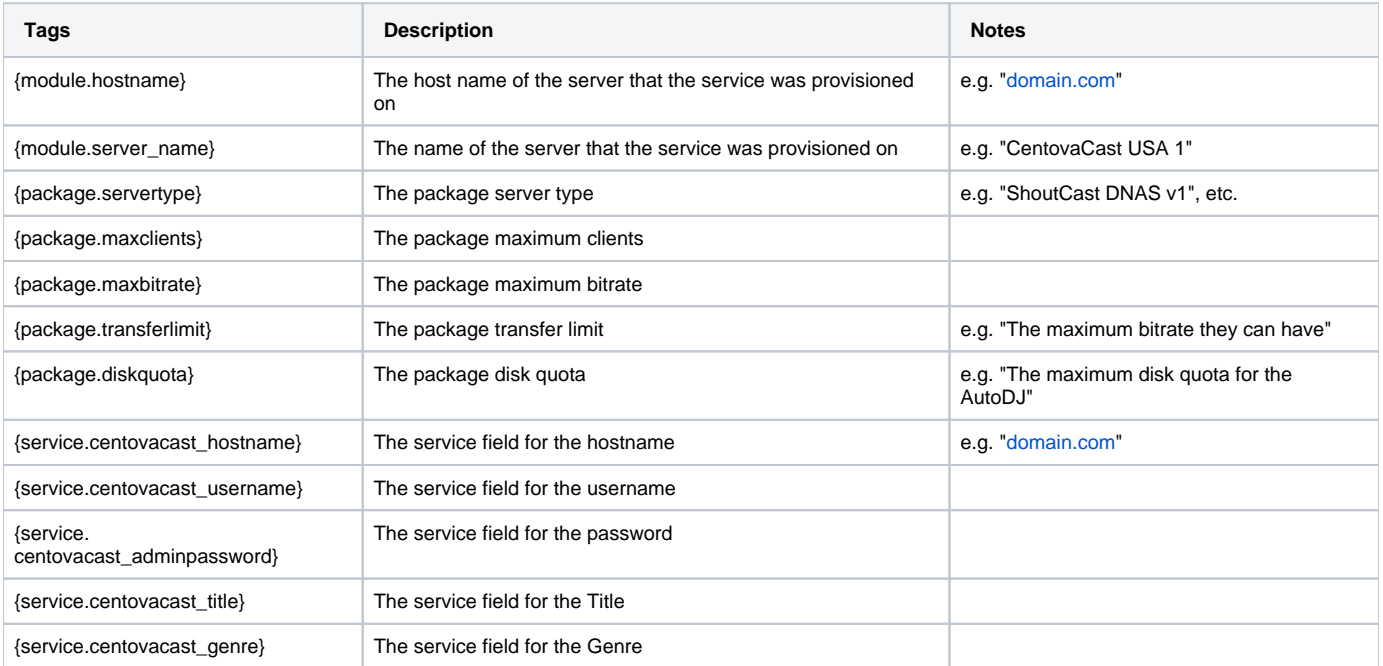

#### **Group Membership**

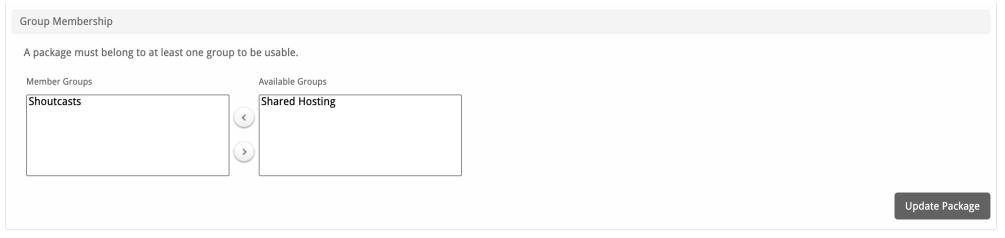

If this is the first Package you are creating with this module, select the "Create a New Group" option, and enter a Group name. If you are adding a subsequent Package and wish for it to be part of the same group, select "Select from Available Groups", and move the group from the right to the left of the multi-select box.

When finished, click "Create Package" to create this package.

## <span id="page-8-0"></span>**Final Steps**

The only thing left to do is to add this Package Group to an order form so clients may place orders for your CentovaCast servers. See [Creating an Order](http://docs.blesta.com/display/user/Order+System#OrderSystem-CreatinganOrderForm)  [Form](http://docs.blesta.com/display/user/Order+System#OrderSystem-CreatinganOrderForm) for more details.